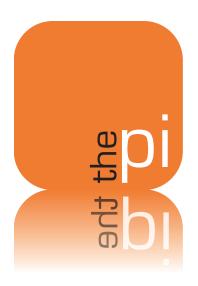

# Washington Apple Pi TOUTIAL

So many Journal articles to read, so little time...

0

In this edition:
Reviews of Books,
Software and
the Magic Mouse

November - December 2009

Volume 31, No. 6

**President** Jay Castillo

president@wap.org

**Treasurer** Thomas Carlson

treasurer@wap.org

**Secretary** Gordon Nord

secretary@wap.org

**Directors** Len Adler

leonard.adler@wap.org

Richard Allen

richard.allen@wap.org

Jonathan Bernstein

jon.bernstein@wap.org

Neil Ferguson

neil.ferguson@wap.org

Ken Goldman

kenneth.goldman@wap.org

Bob Jarecke

robert.jarecke@wap.org

Larry Kerschberg

I.kerschberg@wap.org

Brent Malcolm

brent.malcolm@wap.org

Richard Orlin

richard.orlin@wap.org

Charles Reintzel c.reintzel@wap.org

Mike Schnieble

mike.schnieble@wap.org

John White

john.white@wap.org

Managing Editor Bob Jarecke

editor@wap.org

**Editor** Lawrence I. Charters

maceditor@wap.org

Copy Editors Patsy Chick

patsychick@verizon.net

Jay Castillo

joseph.castillo@wap.org

Bill Bailey

william.bailey@wap.org

**Design & Production** Nora Korc

nora.korc@wap.org

**Photo Editor** Richard Sanderson

richard@sandersoncomputer.com

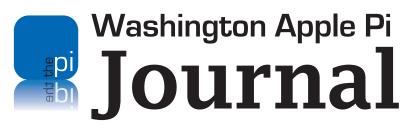

November – December 2009 Volume 31, No. 6

#### **Deadlines**

#### Writers' submissions:

January–February 2010 — November 30, 2009 March–April 2010 — January 30, 2010

#### **Copyright Notice**

© COPYRIGHT 2009, by Washington Apple Pi, Ltd.

Anyone wishing to reprint material from this publication must first obtain permission. Such requests may be sent by E-mail to *maceditor@wap.org* or by postal mail to the Pi office care of *Washington Apple Pi Journal Editor*. When reprinting any portion of the contents herein, proper author, title, and publication credits must be given. A copy of the article as printed must be sent to Washington Apple Pi, 12022 Parklawn Drive, Rockville, MD 20852.

#### **Contacting Washington Apple Pi**

Washington Apple Pi, Ltd. 12022 Parklawn Drive, Suite 201

Rockville, MD 20852

Business Office: 301/984-0300 [message]

Web address: <a href="http://www.wap.org">http://www.wap.org</a>
E-mail address: <a href="mailto:office@wap.org">office@wap.org</a>

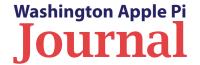

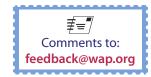

#### **Table of Contents**

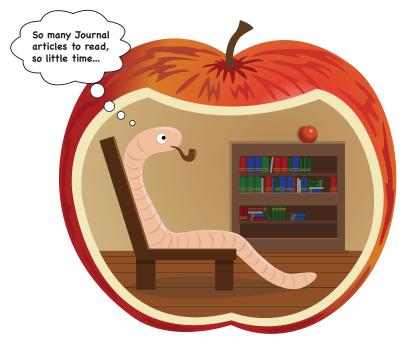

Cover Design: Nora Korc and Bob Jarecke. Cover Illustration: iStockphoto.com.

Photo Credits: All General Meeting photos by Richard Sanderson.

| Editor's Column<br>By Bob Jarecke                                                         | 5  |
|-------------------------------------------------------------------------------------------|----|
| From the President: Members helping members. Are you?<br>By Jay Castillo                  | 6  |
| Magic Mouse: A Fine Gesture By Lawrence I. Charters                                       | 8  |
| PocketMac RingtoneStudio 2 By Lawrence I. Charters                                        | 10 |
| Expanding the Menu Date<br>By Bob Jarecke                                                 | 13 |
| Publishing With <i>iWeb</i> By David Harris                                               | 15 |
| Take Control of Upgrading to Snow Leopard By Larry Kerschberg                             | 17 |
| Take Control of Exploring and Customizing Snow Leopard<br>By Jay Castillo                 | 18 |
| the photoshop elements 6 book for digital photographers: A Book Review<br>By Bill Kinsley | 19 |
| September 2009 General Meeting: Cloud Computing By Lawrence I. Charters                   | 21 |
| October 2009 General Meeting: Wikipedia Secrets<br>By Bob Jarecke                         | 25 |
| Comic Pi                                                                                  | 28 |
| Washington Apple Pi Meetings                                                              | 29 |

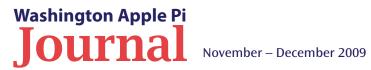

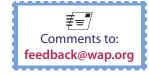

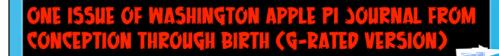

IN THE BEGINNING WAS THE PLAN. AND THE PLAN WAS GOOD.

BUT THE STAFF IGNORED THIS GENTLE ENTREATY, FOR THEY WERE UNPAID AND WITHOUT GUILT.

BUT THEN NOBODY FOLLOWED THE PLAN, AND THE PLAN WAS NOT GOOD. AND THE
EDITOR SAID "NO
MORE MR. NICE
GUY," AND ORDERED
THE STAFF TO
PRODUCE OR ELSE!

SO THE EDITOR
ABANDONED THE
PLAN AND
RESORTED TO
BEGGING FOR
SUBMISSIONS

THERE WAS JOY
IN THE NEW PLAN
UNTIL THE
BEGGING BOWL
RETURNED EMPTY.
AND THEN
SOMEONE STOLE
THE BEGGING
BOWL.

AND 90, FOR THE FIRST TIME SINCE THE LAST ISSUE AND THE ISSUE BEFORE THAT AND ALL THAT PRECEDED IT, THE EDITOR CAME TO REALIZE THE BASIC FUTILITY OF IT ALL AND FADED AWAY INTO THE NIGHT ON HIS CAMEL, HIS FAITHFUL MACBOOK ON HIS BACK.

AND THE COPY EDITORS DID EDIT THE DESPERATE, LAST-SECOND ARTICLES, AND ADDED PREPOSITIONS, AND CORRECTED SUBJECT/VERB AGREEMENT, AND WHAT WAS TENSE WAS PUT IN THE PROPER TENSE.

NAH. JUST JOKING. THE EDITOR BROUGHT UP THE PLAN AGAIN, AND A LAST MINUTE DESPERATE CALL WENT OUT FOR ARTICLES, AND THE ARTICLES FLOWED IN (SOMETIMES WITH PREPOSITIONS).

AND WHAT BEGAN IN 1978 ON A TYPEWRITER CONTINUED ON IN 2009, AND THE MULTITUDES EXPRESSED THEIR GRATITUDE AND PROMISED TO DO BETTER NEXT TIME, CARRYING ON A 31-YEAR TRADITION.

The Ends

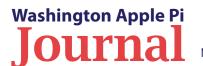

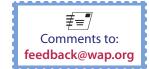

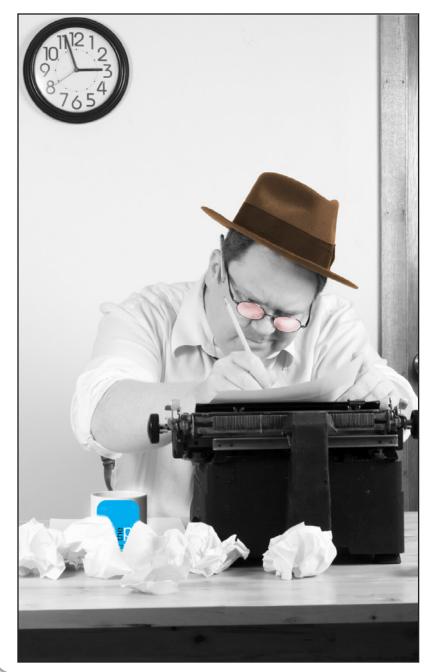

#### **Editor's Column**

By Bob Jarecke

elcome to another edition of the *Washington Apple Pi Journal*. You might have noticed, based on the publication date on the front cover, that this issue is a wee bit overdue. Mea culpa, mea culpa! It seems wringing content out of the membership and coordinating the editing is a lot harder than I thought.

And while I'm on *mea culpas*, herewith a correction to the article, "How Does Your Mac mini Stack Up?" in our last Journal. The article said, "The fan sits on top of the hard drive, and the sensor turns it on when needed." As the author, David Harris, pointed out to us, this was a mistake that was introduced during the editing process. The fan does not sit on top of the hard drive; the sensor does. Apologies to the author.

#### Journal's theme — reviews

This *Journal* has a fair number of reviews in it, and they include book reviews, a review of a software application for the iPhone, and a review of new hardware. It also features the new iPumpkin application — in the comic. We like to have a little fun while laboring over the *Journal*. Did we do good?

There are other educational articles as well as a couple of whimsical items beyond our comic. And speaking of the comic, credit belongs to Matt Dickens, an IT professional who created the iPumpkin as an entry into his office pumpkin-carving contest. We don't know how Matt fared in the contest, but we sure enjoyed his creation. Thanks, Patsy, for providing the photo. If you, the reader, have other images or an idea that would make a great comic, please let me know at:

editor@wap.org.

#### Journal readers — we know who you are!

Finally, I would like to mention that, since we moved to an electronic version of the *Journal*, we are getting a better idea of who is reading the publication. Surprisingly, only around 30% of our members download the *Journal*, and we can create a log that identifies them. Our homegrown publication is one of many member benefits, yet 7 out of 10 members are not taking advantage of it. We who contribute to the *Journal* and participate in the publishing process think this is a shame — but it is what it is.

We have some thoughts on growing our readership. Stay tuned for possible changes to the way the *Journal* gets distributed and what will grace its pages. If you have any ideas about what content you would like to see in this volunteer-generated publication, please let us know. Of course, if you have content you would like to contribute, our in-basket always has room. Send any and all items to: editor@wap.org.

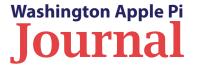

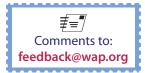

### From the President: Members helping members. Are you?

By Jay Castillo

he unofficial motto of the Washington Apple Pi is "Members Helping Members." Since we are a volunteer organization, any participation helps. This can range from serving in an official capacity, such as on the Board of Directors, the Management or Publications Committee, or even as President, to simply welcoming new members and visitors to our monthly General Meeting.

| Board                                                         | New<br>Msgs | Most<br>Recent | Raison d'Être                                        |  |
|---------------------------------------------------------------|-------------|----------------|------------------------------------------------------|--|
| Mac OS System Software                                        | 1855        | 11:32AM        | System-wide Mac issues & questions                   |  |
| Office Productivity                                           | <u>660</u>  | 05:50AM        | Word processing, database, spreadsheet, etc.         |  |
| Shareware/Freeware                                            | 113         | 11/11/2009     | Member experiences with downloadable software        |  |
| <u>Games</u>                                                  | <u>8</u>    | 06/08/2009     | Discuss your favorite games, tips, sites, or stores  |  |
| Internet Software                                             | 1712        | 07:28PM        | Applications you use interactively over the Internet |  |
| Digital Music                                                 | 292         | 11/12/2009     | Get it, create it, save it, play it                  |  |
| <u>Digital Video</u>                                          | <u>617</u>  | 10/26/2009     | Movie production and editing                         |  |
| Digital Photography                                           | <u>569</u>  | 05:17PM        | Still photography and editing                        |  |
| Graphics & Design                                             | 312         | 11/13/2009     | Making things look the way you want                  |  |
| Upgrade Advice                                                | 929         | 06:34AM        | Should I?                                            |  |
| Repair & Maintenance                                          | <u>1450</u> | 10/23/2009     | Keeping it humming                                   |  |
| Home Networking                                               | 812         | 10/25/2009     | Home Internet service, file and printer sharing      |  |
| Network Administration                                        | <u>204</u>  | 10/31/2009     | Professional scale network management                |  |
| Mac Union                                                     | <u>1216</u> | 11/13/2009     | All other topics in the Mac community                |  |
| Mac Programming                                               | <u>58</u>   | 10/20/2009     | Software development and scripting                   |  |
| Propellerhead Zoo                                             | <u>549</u>  | 12:34PM        | Geeky topics discussed among experts                 |  |
| Mobile & Handheld                                             | <u>1191</u> | 11/14/2009     | All PDAs & cell phones, like Palm, Treo, Newton      |  |
| PC & Other Computers                                          | <u>303</u>  | 11/09/2009     | The Dark Side (Unix too)                             |  |
| Apple Legacy Machines                                         | <u>38</u>   | 10/23/2009     | I, II, III, and Lisa! Older Macs too.                |  |
| Reset new message count to 7 \$ days 60                       |             |                |                                                      |  |
| Boards not selected in your preferences: Board Preferences \$ |             |                |                                                      |  |

There are several structured venues for helping your fellow Pi members. The first is the TCS Forum on the Pi Web site, where as an expert or just a generally knowledgeable Mac person, you can help to solve other members' computing problems or share their enthusiasm. Figure 1 illustrates the current list of forum topics; note that topics other than computing are available also.

The next venue is the Clubhouse Saturday. Members can bring their ill or new machines and software to our clubhouse in Rockville, Maryland, from 10 a.m. to 2 p.m. on selected Saturdays (check the Pi Web site for exact dates). We usually have a hardware-savvy person or two, along with general practitioners, who will tackle most system and applications problems or provide tutorials. I particularly enjoy participating in Clubhouse Saturday. While I'm far from an expert, I find that the person having the problem usually knows less than I do, so I can often provide assistance. At the last Clubhouse Saturday, I assisted a member in integrating his new laptop into Mobile Me with a particular problem of synchronizing his iPhone calendar with the *iCal* on his laptop.

That Saturday seemed to be hard-luck-iMac day. From an old iMac we rescued a hard drive that had gone through several serious component failures. It was time for a decent burial. Another person, not yet a member asked us to replace the hard drive on his newer iMac, but after watching with us the instructional, how-to video, he decided that it would be a delicate task to perform, and he didn't want us to take the risk. He spared us; in this case, we were relieved!

Finally, be reminded that following the presentations at the monthly General Meeting, we usually have a "Members Helping Members" session in which we provide the same services as Clubhouse Saturdays. Feel free to join in or just kibitz.

Figure 1: Screen shot of TCS menu.

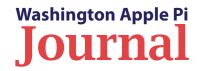

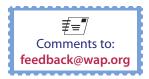

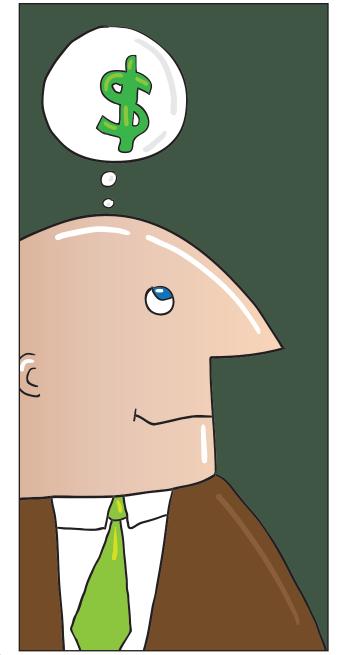

# Help Wanted! Bookkeeper

s you know, volunteers do the administrative work of running the Washington Apple Pi. This includes the club's bookkeeper, Brent Malcolm, who has been tending to the Pi's financial records for several years. Well, Brent needs a break and we need someone to learn the ropes and fill in as needed. Do you have some basic bookkeeping experience? Can we interest you in the job? The job is not overly time consuming, and can be done mostly in the comfort of your own home.

#### **Backup Bookkeeper Position Description**

No particular previous training is required. The Pi's bookkeeping is not complex, and as long as numbers don't overwhelm you, you can do it. All of the Pi's financial affairs are recorded using MYOB *Account Edge* software and a few Microsoft *Excel* spreadsheets. Copies of the required software will be provided if you do not already have it.

We hope to find someone who will learn the bookkeeper duties and be able to share the burden with Brent, and take charge if he is unavailable. We need to have someone in place before May 2010, when we know Brent will be unavailable for an extended period.

We anticipate that the backup bookkeeper will need to meet with Brent Malcolm for two to three hours every two weeks for three months, to observe and practice bookkeeping tasks. During that time, you will see every Pi bookkeeping transaction except for those required at the end of each calendar year and each fiscal year (May 31). In addition, we will provide a copy of our bookkeeper's guide, that documents the Pi's bookkeeping practices, and explains how to use *Account Edge* software to do the job.

When the training period is over, the plan is for the backup bookkeeper to do the required monthly bookkeeping entries every other month. And, of course, fill in when Brent is unavailable.

Are you game? Contact Brent directly at: bookkeeper@wap.org.

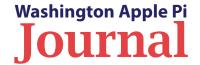

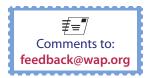

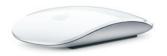

#### **Magic Mouse: A Fine Gesture**

© 2009 Lawrence I. Charters

#### **Below left:**

Magic Mouse comes housed in a box that looks as if it were intended for jewelry.

#### **Below right:**

The Magic Mouse, in the foreground, has a lower profile than the Mighty Mouse (in the background) and is clearly much sleeker. This should mean less strain on your tendons, and less chance of developing carpal tunnel syndrome. (Photos by Lawrence I. Charters) pple announced new computers in October 2009: a redesigned MacBook, a beefier Mac mini (including a new Snow Leopard Server edition), and two new iMacs. All of them were impressive. The iMacs, sporting 21.5- and 27-inch wide displays, got the most attention, but I was personally most interested in a rodent, the new Apple Magic Mouse.

Over the years, I've used almost every kind of computer input device, from paper tape, cardpunch machines, and rocker switches to trackpads, trackballs, and joysticks. I'm not really a big mouse fan, but I find optical mice at least adequate. For several years, I've been a dogged user of Microsoft's IntelliMouse Optical USB mouse, which features symmetrical buttons (critical if you are ambidextrous, or left-handed in a mostly right-handed household) and is well made. Since it is a USB device, it obviously has a cable, and yes, frequently the cable gets in the way. But wireless mice are such a pain...

Or they used to be. Once upon a time, wireless mice used infrared signals, and these frequently just didn't work right; anything and everything tended to block the signal between the mouse and the receiver. Early Bluetooth mice replaced infrared light with radio signals; this worked well, and was less susceptible to signal loss. Unfortunately, computers weren't designed with Bluetooth devices in mind, and the software to make them work was poorly written and poorly supported.

But new, modern Macs (meaning those from the last four years or so) usually have Bluetooth built in, and Mac OS X 10.5 and 10.6 fully support Bluetooth. So I thought, maybe it is time to try wireless mice again — if only someone would design one that was (a) low-profile, (b) fully supported in software, and (c) less irritating than Apple's previous effort, the Mighty Mouse, with its frustrating and frequently unreliable Scroll Ball.

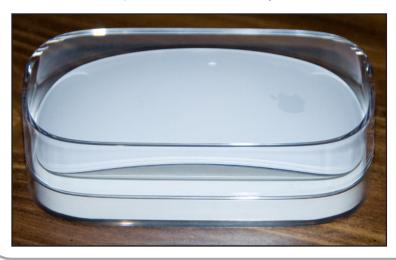

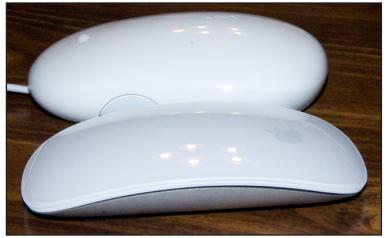

What can be mightier than the Mighty Mouse? How about a Magic Mouse? Looking more like a futuristic spacecraft than a mouse, the Magic Mouse has no Scroll Ball, or scroll wheel, or in fact any moving buttons or balls or wheels or anything across the top surface. There is no cord, so it is a tail-less mouse; were it not for the Apple logo at one end, it would be difficult to figure out which end was for the palm and which for your fingertips.

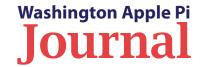

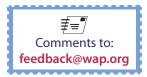

#### **Hardware Review**

The Mouse Preference Pane not only allows you to customize certain functions for the Magic Mouse, but also shows color video demonstrating how to use it and, in the lower left corner, shows the battery level of the two AA batteries that power the mouse. (Photo by Lawrence I. Charters)

Some initial press reports - even before anvone had a Magic Mouse to review claimed the Magic Mouse was sleek but useless, since it lacked lots of buttons. Those critics should try out the Sony PlayStation Dualshock 3 controller. a Bluetooth device that has four triggers, two joysticks, and eleven other buttons. It is vexingly difficult for anyone over the age of 30 to master. It does not support gestures. (Photo by Lawrence I. Charters)

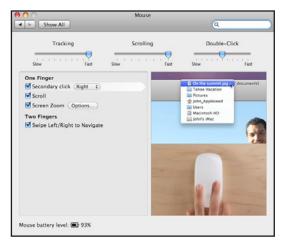

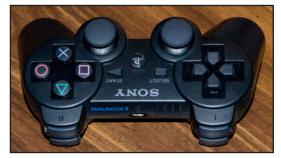

No buttons, no ball, and no wheel mean nothing to gunk up or get dusty. No cord means nothing to get tangled, nothing to jerk your hand back when you try to move the mouse too far, and nothing to plug in.

Technically, the Magic Mouse does have a button: the entire top surface of the mouse. Press down on the top and you'll hear a very familiar click as the surface depresses a fraction of an inch. There have been video spoofs in the past about Apple's reluctance to support two-

button mice, and the joke was that some day Apple would get rid of even that one button and go with no buttons at all. Looking at the top of the Magic Mouse, it seems the no-button mouse has arrived.

Instead of buttons, the Magic Mouse supports gestures. If you press down with your index finger on the center or left side of the top, the Magic Mouse interprets this as a normal mouse click. If you have two fingers touching the top and press down with the right one, the Magic Mouse interprets this as a right-button click. The Magic Mouse detects the touch of your fingers on the top surface, and combines that information with pressure on the top to tell a left click from a right – with perfect accuracy. You can switch the settings for use by left-handed or ambidextrous users; the symmetrical design plus the Mouse Preference Pane make this seamless.

We live in an age of Harry Potter and Hogwarts, so doing what any old mouse would do is insufficient to merit the honorific of "Magic." Naturally, the Magic Mouse does more: physically move the mouse forward, backward, or in any other direction, and the Magic Mouse moves the pointer in the proper direction. Stroke upward or downward with one finger and the document you are viewing scrolls appropriately. Stroke side to side with two fingers and you can advance through pages in *Safari* or flip through photos in *iPhoto*. Hold down the Command key while stroking up or down and the entire screen zooms, a great aid for poor eyesight or for public presentations.

The Magic Mouse is packed in a plastic case that looks suitable for holding jewelry, possibly a necklace or bracelet, and in the very bottom is a tiny 15-page manual (half of it consumed by regulatory statements) with miniscule print that probably tells you how to operate the mouse. But Mac people don't read manuals, so Apple thoughtfully included color video clips in the updated Mouse Preference Pane showing how to scroll, swipe, click, etc. The Preference Pane also shows the battery level of the Magic Mouse.

The Magic Mouse is designed to work with Mac OS X 10.5.8 or 10.6 with Wireless Mouse Software Update 1.0, or with Mac OS X 10.6.2, which doesn't exist as this is being written. Since it is a Bluetooth device, it also requires a Mac with built-in Bluetooth, which is now pretty much standard. You can get a free Magic Mouse by buying one of the new iMacs; otherwise, Apple sells them for \$69.00.

The Magic Mouse does have one drawback: if you have more than one Bluetooth-equipped Mac, one Magic Mouse won't be enough. It spoils you.

http://www.apple.com/magicmouse/

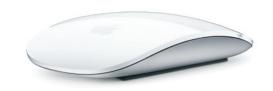

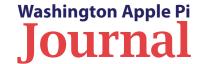

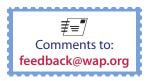

#### PocketMac RingtoneStudio 2

© 2009 Lawrence I. Charters

blame the economic collapse at the start of the 21st century on ringtones. Once upon a time, musicians performed live, and supported themselves essentially through begging: they'd circulate through villages, and at the end of a performance would pass the hat for a meal, a coin or two, or a warm, dry bed. But by September 2009, an estimated 10% of the world music market was in the form of ringtones. Consumers worldwide are spending real dollars not for live performances or complete works of music but, instead, for 10- to 15-second snippets for their cell phones. This absurdity knows no bounds: I was recently approached by a panhandler who, just as he was about to make his pitch, was interrupted by Beyoncé's "Single Ladies" announcing a call.

With hundreds of CDs around the house, virtually all of them now served out by *iTunes*, I had felt no great need to *buy* ringtones. I thought the Apple iPhone default ringtones were fine. But it seems I need more variety. This was made clear at a recent workplace meeting when someone's iPhone rang and two-thirds of the attendees started frantically groping for their phones.

How to end the madness?

#### RingtoneStudio 2

While a number of "how to" guides have been published on how to turn an *iTunes* track into an iPhone ringtone, the process is not particularly easy. The steps are many, the software is often obscure, and the results are uncertain. None of that applies to PocketMac's *RingtoneStudio 2*.

Launch *RingtoneStudio 2* for iPhone, and you see a window shaped like an iPhone. It is quite a bit larger – more the size of a

trade paperback book — but instead of a standard Mac application window, you see an iPhone. The application downloads with no obvious documentation, and it turns out you don't need any.

[Editor's note: PocketMac also makes RingtoneStudio 2 for Blackberry. When you launch that application, you see (not surprisingly) a window shaped like a blackberry.]

The opening screen prompts you to drag any sound file, video file, or *iTunes* file into the window to create a ringtone. If you have *iTunes* open, you can navigate to the track you want to use, click on the track name, and then drag it from *iTunes* directly to *RingtoneStudio*.

Once you've dragged your sound file over, *RingtoneStudio* displays the waveform of the sound on the "iPhone" screen, along with buttons for playing the track and "rewinding" it. Another button allows you to set the volume of the sound; you can drop it to a fraction of the original volume or increase it to 200% of the original. Two checkboxes allow you to fade the sound in or out.

Drag across the waveform to select the part of the track you want to use for the ringtone. You can easily make minor adjustments to mark exactly the part you want. If you happen to press on the question mark button, online help is displayed, but I managed to create several ringtones before taking the trouble to press the button. The *RingtoneStudio* interface is very Mac-like, and easy to use.

There are, of course, the usual menu selections at the top of the screen, but you never need to use any of them. The View menu does offer one thing not found in the "iPhone" window: selections for zooming in or out of the waveform, allowing for extremely

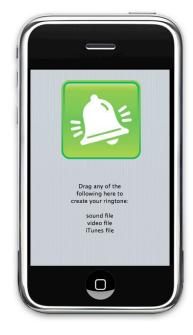

Figure 1: The window for RingtoneStudio 2 for iPhone looks just like an iPhone. The directions on the opening screen leave no doubt as to what you should do next.

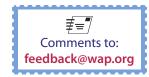

Figure 2

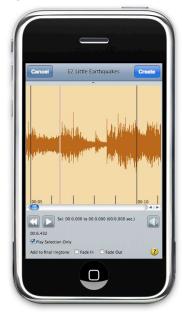

Figure 3

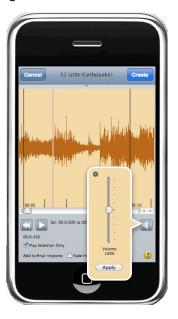

Figure 4

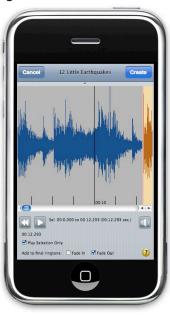

**Figure 2:** After you drag a file to *RingtoneStudio 2,* the screen changes to show the sound waveform and tools for playing, rewinding, selecting or modifying the sound.

**Figure 3:** Pressing the speaker button pops up a window that allows you to change the ringtone volume.

**Figure 4:** Select the part of the sound file you want to use as a ringtone by dragging across it.

fine control over where a ringtone starts and ends. I never found it necessary to use them.

The big button at the bottom of the "iPhone" screen clears whatever you are doing so you can start again, and the on-off switch at the top quits *RingtoneStudio*. These buttons aren't documented anywhere, but they are nice flourishes.

Once you have everything set just the way you want it, press the Create button and *RingtoneStudio* creates the ringtone and automatically puts it in the Ringtone directory of *iTunes*. The ringtone has the same file name as the original music track, except with a track number at the start of the name. I rename the tracks in *iTunes* to get rid of the track number and add "(ring)" to the end of the name, to reduce the chance that I'll mistake these snippets for the original music tracks.

Figure 5

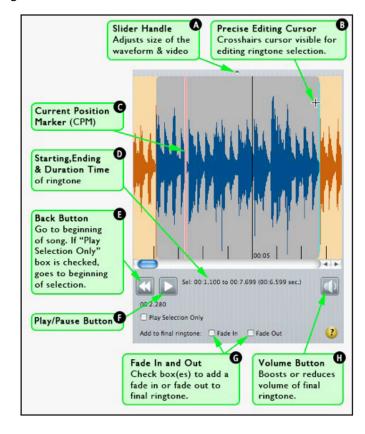

**Figure 5:** If you can't live without documentation, pressing the question mark button brings up online help with several pages of documentation, including this handy quide to the controls.

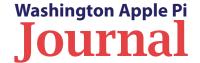

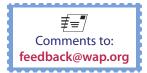

#### **Software Review**

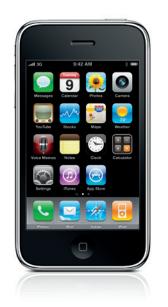

#### And then what?

Syncing ringtones to the iPhone is done entirely in *iTunes*. Plug your iPhone into your Mac, fire up *iTunes* (it should launch automatically), select your iPhone, select the Ringtones tab, and sync all ringtones or selected ringtones.

Once the ringtones are on your iPhone, you can assign specific ringtones to individuals in your Contacts application. You can also change the standard ringtone for everyone else by going into Settings > Sounds > Ringtone and picking whatever suits your fancy. Sadly, you cannot change the default sounds for key clicks, Mail, or most other functions.

PocketMac is best known for utilities that can sync data between the iPhone and various office applications (*Entourage*, *Meeting Maker*, *Lotus Notes*), or between the Mac and various non-Apple smartphones. Those utilities are undoubtedly useful, but if you want to add personality and a bit of whimsy to your iPhone, *RingtoneStudio* is certainly more fun.

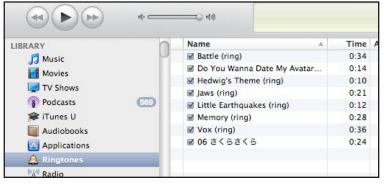

Ringtones are automatically copied to the Ringtones directory in *iTunes*. You can use *iTunes* to edit the file names to remove track numbers or add clues that the track is a ringtone rather than the original music track.

Syncing ringtones to the iPhone is done entirely in *iTunes*. Select your iPhone, and select the ringtones you want synced in the Ringtones tab.

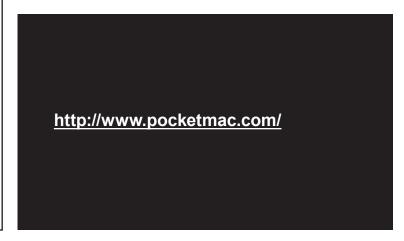

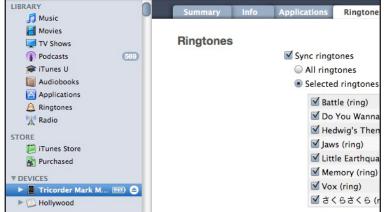

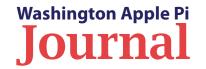

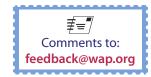

#### **Expanding the Menu Date**

By Bob Jarecke

little while back during a members helping members session at a Pi General Meeting, I was asked if one could include the day, month and date with the Menu bar clock. (In the default setting, the Menu bar shows the day of the week, but if you want to see the month and date, you have to click on the day.) I thought it was a simple adjustment in the Date & Time setting in System Preferences. I navigated there and quickly learned, nope, no such option. I reported back that it wasn't possible within the current operating system (Mac OS X Leopard), but suggested a search on versiontracker. com to see if there was a third-party application that could do this.

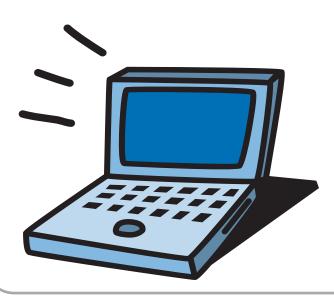

Not long after, I discovered on the Virginia Mac User Group Web page that Mac OS X Leopard was indeed capable of including the day, month, and date in the Menu bar. The Web page outlined a number of steps that were required. While it is a wee bit complicated, it does work in both Leopard and Tiger. Cool!

Of course, almost as soon as I mastered the procedure, Apple came out with Snow Leopard. In the new OS, adding the date to your Menu bar is so simple that even a caveman can do it!

But if you haven't yet upgraded to Snow Leopard, and you want the see the day, month and date in your Menu bar, you will find the instructions in the sidebar on the next page.

You will notice that the date and time are not properly spaced. You can return to International Preferences, and add spaces to make the display more readable.

This modification works in Mac OS X Leopard and Tiger, but it has not been tested in any other operating systems. Use it at your discretion. You can easily reset the Menu bar to the default settings by going to International Preferences and changing the Region setting to United States.

If you know of any other "Tips" or "Tricks" that members might like to learn about, please pass them along so we can include the information in a future *Journal* edition. Send them to: editor@wap.org.

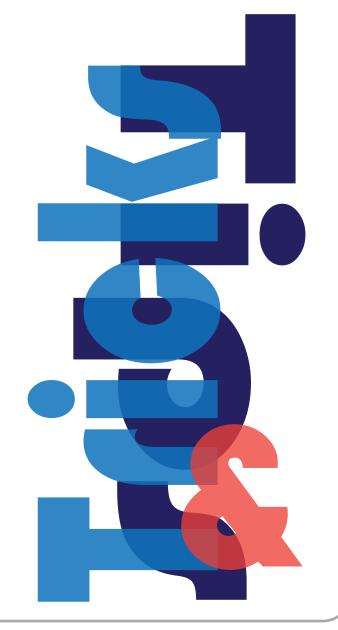

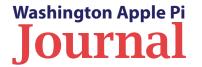

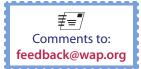

#### Adding a date to your Menu bar clock in Snow Leopard

- Open System Preferences and select Date & Time (fourth row, 2<sup>nd</sup> item).
- Click on the Clock tab and check both boxes under Date options (as shown in Figure 1).

#### Adding a date to your Menu bar clock in Leopard and Tiger

- Open System Preferences, select Date & Time, and click on the Clock tab to make sure that your Clock settings are as shown in Figure 2.
- Open the International Preferences. You can do this by clicking on the Show All tab at the top of the page; this will take you back to the main Preferences window, where you select the International setting in the top row. You can also open International Preferences by clicking on the Date & Time tab and then clicking the "Open International" box at the bottom of the page.
- Select the Formats tab at the top of the window.
- In the Dates section, click the Customize button; on the screen that comes up (Figure 3), the "Show" pull-down menu should read "Short".
- Select the items you want displayed, drag them into the box, and arrange them in the order you want them to appear.
- Select (highlight) the entire date within the box and Copy to clipboard.
- Click OK and you will be back to the International Preferences page.
- In the Times section click the Customize button.
- In the Show pull-down menu, select Medium (Figure 4).
- Paste the date you previously copied into the box before the time.
- Click Ok and the changes should take place.

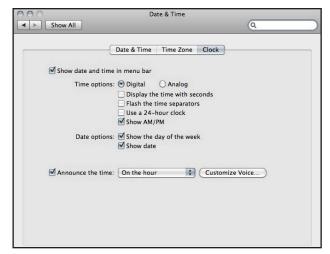

Figure 1

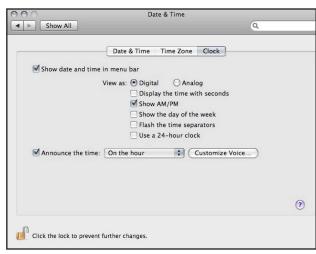

Figure 2

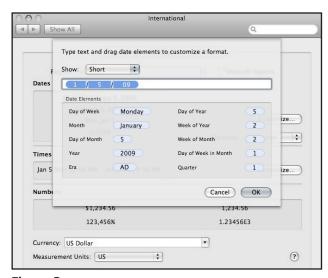

Figure 3

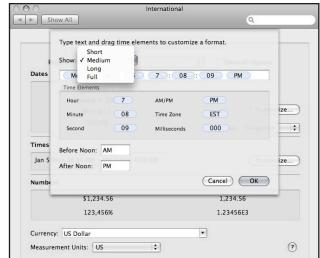

Figure 4

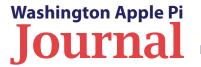

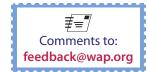

#### Publishing With iWeb

#### By David Harris

*iWeb* is template-based Web-site creation software that comes with every new Mac as part of the *iLife* suite, and has beginning with *iLife* '06. The latest version, in *iLife* '09, enables you to not only create Web pages, but also to publish them to your MobileMe account or a different Web hosting server.

Every Washington Apple Pi member has one gigabyte of online storage space on the club's servers allocated to them. (Explorer members have unlimited storage space.) You can use that space to store documents you would like to share with friends, including Web pages.

In this article I will show you how to prepare your server area to upload or publish a Web site, and then demonstrate briefly how to create and publish a Web site with *iWeb*. You could use commercial Webcreation software if you wished, but why would you when the Apple software makes it so easy.

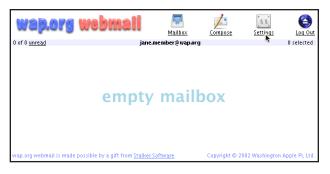

Figure 1: Your Pi Webmail mailbox.

#### Preparing your Web space

Using a Web browser, go to the Washington Apple Pi Web site and log on to Webmail. This will take you to the screen in Figure 1. Click on the underlined word **Settings**, and this will take you to the area shown in Figure 2. Notice that the Location or URL for this area is of the form <a href="http://members.wap.org/[your account name]/">http://members.wap.org/[your account name]/</a>.

Now, click on <u>manage</u>. This will take you to the list of all the files and folders you have uploaded. At the bottom of the screen you will see function buttons that allow you to upload files or create new folders. Type in a folder name you want to use, and click Create Folder. You should now see that folder name in your list of files and folders.

Clicking on a folder name in the list will show you the contents of the folder, if there are any. You can also

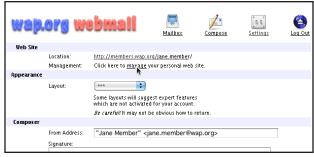

**Figure 2:** When you click on Settings, you navigate to this page, which allows you to manage your Web site.

use the Upload File button at the bottom of the list to upload files to your storage space. The Upload File function only allows you to upload one file at a time, though, which is slightly inconvenient. Guess we will need to ask if this can be improved upon.

Note that if you are in a folder, the URL for that folder will be <a href="http://members.wap.org/[your account name]/[folder name]/>. That is the URL you will give to friends to access your Web site when you publish it. You must have a legitimate Web page named index. html or default.html in the folder for anyone to be able to access it.

Jane Member has already created a short tutorial similar to mine, with information from Abe Brody on how to set up your site in Webmail. Although it is a bit dated, it is still useful and can be found at: <a href="http://members.wap.org/jane.member/">http://members.wap.org/jane.member/</a> instructions/default.html.

When you are finished creating your folder, log out of Webmail by clicking the button on the top right of the screen.

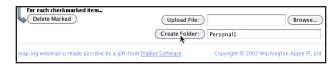

**Figure 3:** If you want to create a folder, type in the name you want to use, and then click the Create Folder option button.

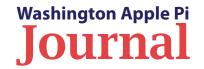

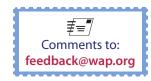

#### **Software Tutorial**

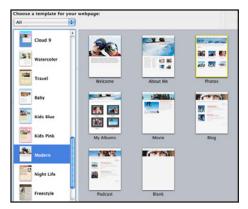

**Figure 4:** *iWeb* allows you to choose from a number of different templates, and to insert different pages into the template you choose.

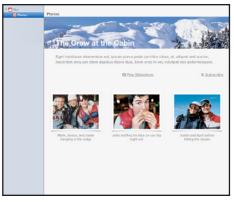

**Figure 5:** You can choose what photos to upload into your Web site.

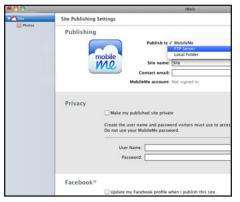

**Figure 6:** *iWeb* lets you choose where to publish your Web site.

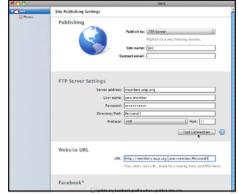

**Figure 7:** To publish your Web site to the Apple Pi server, fill out the screen as shown here.

#### Creating your Web site in iWeb

Now you are ready to create a Web site using *iWeb*. *iWeb* presents you with a number of templates for your Web site. You will see a list of them in the column on the left side of Figure 4. Pick one of those templates, and then pick a page within that theme that suits your site's purpose. As an example, in Figure 4, I have chosen a Modern template and the Photos page to start. Other pages can be added later.

Click Choose or double-click the page you choose; you will get something that looks like Figure 5. All text and pictures can be replaced by material of your choice. If you click Show Media at the bottom right of the screen, a window pops out from which you can import pictures

from *iPhoto*. Just drag them on top of any of the photos shown in Figure 5. You can also add photos or other items by choosing Choose from *iWeb's* Insert menu. Make sure all your photo files, including the ones you have stored in *iPhoto*, have original file names that do not include any illegitimate characters such as ampersands (&) or spaces. I learned by painful experience that problems with file names could prevent your Web site from publishing correctly.

You will find that more functions can be performed by clicking the icons at the bottom of the page. From Show Media you can even add sounds, movies, and some widgets such as Google maps to your pages. Notice that the Site and Photos icons at top left are red; they will

turn blue once you have successfully uploaded them to the server.

If you click on the Site icon at the upper left (you can change its name to anything you want), you will be presented with options for where to publish your Web site (Figure 6). Choose FTP Server to use the Pi servers. Figure 7 shows what you want to enter in the various fields to publish your Web site. If you are connected to the Internet, click on Test Connection. If the connection is made, you can then click on Publish Site at the bottom.

After *iWeb* has completed the publishing process, use your Web browser to go to the URL for your Web site and check your work. You can make

changes to your Web site in *iWeb*. If you do, the Site or page icons will change color again, from blue back to red. You publish changes by clicking Publish Site again — and the icons will turn blue.

These are the basics. If you go to the Help menu, you will find a number of tutorials, that will help you navigate the application. They may not answer all your questions, but they are worthwhile. If you want to see the results of my first effort with *iWeb*, go to:

http://members.wap.org/david.harris/Personal10/

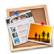

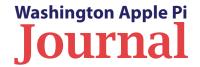

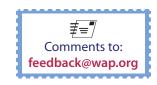

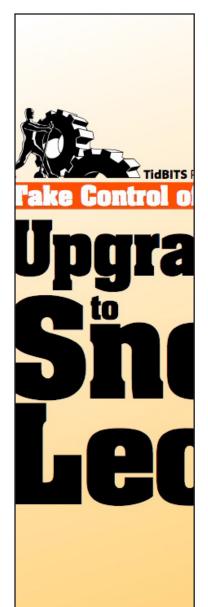

#### Really Take Control of Snow Leopard: Two Book Reviews

Well, it looks like Snow Leopard is all the rage. Lawrence Charters wrote in the last issue of the **Journal** about his experience installing the upgrade. TidBITS Publishing Inc. has come out with a number of books on Snow Leopard. And two of our members have provided us with reviews of two of those books. Just read on.

#### Take Control of Upgrading to Snow Leopard

By Larry Kerschberg

am a big fan of <u>Joe Kissell</u> and his series of Take Control Books published by TidBITs Publishing Inc. I value his advice, so before I upgraded to Snow Leopard, I read this book from e-cover to e-cover and followed his recommendations.

If you are concerned about upgrading, I suggest you read this short book and follow the author's checklist to prepare for the upgrade.

First, of course, you need to make sure that your computer is compatible with Snow Leopard. And the book has a section devoted to Hardware Compatibility. Basically, you need a Mac with an Intel processor and Mac OS X Leopard installed.

Second, you need to back up your Mac, just in case something goes horribly wrong. I know the optimist in you says; "This would never happen to me," but be forewarned. So how to perform the backup? The easiest way is to use the *Time Machine* application. You need to purchase an external drive of sufficient capacity to store all your files — I would recommend a terabyte of storage, so the drive will be able to store your changes over time. Another way to back up your Mac is to make an exact clone of your entire drive, system files, applications and documents. Mr. Kissell has an excellent book on backing

up called "<u>Take Control of Mac OS X Backup</u>," that discusses both methods. My personal favorite for cloning is <u>SuperDuper</u> from Shirt Pocket Software.

Third, you need to update third-party software to make sure it will run on Snow Leopard. In my experience only two applications were not compatible, *1Password* and *Daylite*, and both had Snow-Leopard-compatible beta versions available within days of Snow Leopard's release. You should also clean up your Mac, deleting files you no longer need. I recommend using the free utility *Onyx*, which allows you to clean up various caches and other sundry items on your Mac.

Fourth, you need to choose an upgrade plan. You can install Mac OS X Snow Leopard over Mac OS X Leopard (Plan A), or you can do a Clean Install and use the Migration Assistant to transfer files from a backup (Plan B). I upgraded several Macs using Plan A and it went very smoothly. Mr. Kissell recommends that you have about 12 gigabytes of free space on your disk for Plan A, but I was able to perform the upgrade with only 6 gigabytes available. Lucky me!

If you opt for Plan A, simply insert the Snow Leopard DVD, click on the Install Mac OS X icon, and let the upgrade do its thing. You will be asked if you want to install Rosetta, Printers, as well

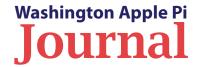

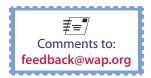

as *QuickTime 7* or if you own a *QuickTime* Pro license. One interesting change from previous upgrades is that the system does not reboot immediately. Rather, it will install files and then reboot to finish the installation. Once the upgrade is completed, you will notice that you have a lot more free hard drive disk space; this is because the upgrade has eliminated the PowerPC Mac code and the installer only installs print drivers for those printers that you actually use. (Other printer drivers can be downloaded and installed as needed.)

I have also used Plan B when I thought my system had been corrupted. That installation went without a hitch also.

Finally, sit back and enjoy the ride! After having had one of the best upgrade experiences from Apple, you are sure to be pleased. Reading Joe Kissell's book beforehand gave me the tips and knowledge I needed to perform the upgrade with confidence and peace of mind.

#### Take Control of Upgrading to Snow Leopard

by Joe Kissell, 85 pages.

Updated Sep 3 2009, Version 1.1

ISBN: 1933671645

Price: eBook \$10; print \$19.99

Available at: http://www.takecontrolbooks.com

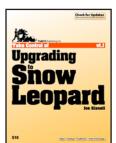

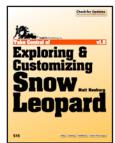

## Take Control of Exploring and Customizing Snow Leopard

By Jay Castillo

This book is newly published by TidBITS Publishing Inc. Their downloadable books are published in an easy-to-read PDF format that includes clickable links and are usually written in a chatty, first person style. Their "Take Control..." eBooks titles include all Mac OS X operating systems since 10.3, various applications, networking, and gadgets. TidBITS books generally cost between \$10 and \$15.

As the author's introduction says:

This book covers the day-after-Christmas reality of exploring and tweaking Snow Leopard so that you can use it to its full potential—and to *your* full potential. It introduces you to Snow Leopard by shining an exploratory flashlight into its dark corners, revealing what's new, what's different, and what might call for a customization in Snow Leopard's behavior—or in *your* behavior—so that you can get on smoothly with your regular computer life.

This book is your guide to Snow Leopard's unique essence and to what you should know about Snow Leopard to get the most out of it. I'm not writing for Unix experts, so I don't generally talk about clever technical hacks; the customizations pointed out here are primarily those that Snow Leopard wants and expects you to perform directly in its normal interface. I do, however, point out areas where Snow Leopard

might need a little help from third-party utilities in order for you to work most comfortably and efficiently.

The book begins with clear and helpful recommendations on things to do right away to explore new aspects of Snow Leopard, and things to do as needed and when time permits. If you haven't yet installed Snow Leopard, the author provides tips to customize the installation, and shows how to stop the "Big Bang" as your computer starts up in Snow Leopard for the first time and *Spotlight* and *Time Machine* want to monopolize your hard drive and CPU while you are trying to do other things. (You can enable these important capabilities later at your convenience.)

The utility of this book is that it methodically and easily takes you through the activities you should perform when installing any new Mac operating system. Screen captures and boxed text provide good visual aids for the author's procedures. He covers just about every way you control and interact with your computer. Even If you are a seasoned operator, you might learn a few new things. If you are new to Macs, it is a valuable resource.

**Take Control of Exploring and Customizing Snow Leopard,** by Matt Neuburg, 165 pages.

Publish Date Aug 26 2009, Version 1.0

ISBN: 978-1-933671-99-4 Price: eBook \$15; print \$27.99

Available at: http://www.takecontrolbooks.com

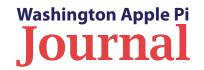

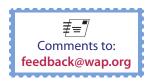

### the photoshop elements 6 book for digital photographers: A Book Review

By Bill Kinsley

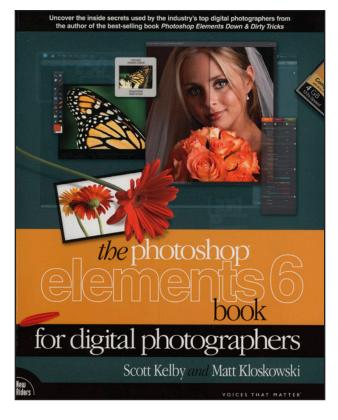

his book is a weighty tome. It weighs in at 2 lbs 11 oz, measures 8" x 10" x 1", and is 512 pages long. It provides cookbook, how-to directions on the use of the Adobe *Photoshop Elements 6* (PE6) application to enhance and improve digital images. It does not delve into the science of optics or photography, although it does briefly discuss printing, related color calibration, and the authors' workflow in a final chapter.

There have been previous editions of this book, targeting particular Windows versions of Elements. This latest edition is the first that claims to cover the Mac as well. It does so, though, by providing Mac-specific information parenthetically, almost as if it were an afterthought — e.g, "Step Eight: ... if you right-click (Mac: Control-click) within your photo ..."

The Mac version of the application distribution includes Adobe's "*Bridge CS3*". This is a separate workflow app that accompanies both PE6 and its big brother, *Photoshop*. To address the fact that many Mac people will be using *Bridge*, the authors make available a 30-page alternative chapter about *Bridge* in the form of a PDF that can be downloaded from his Web site. This is a nice added feature.

Noise, Dodge/Burn, Arc Dark, Fixing Color

Selection Techniques
Squares, Rectangles, Re Brush, Removing Objective.

You can get a good idea of this book's scope by looking at its 13 chapter headings, listed here along with a few highlights of each chapter's content:

- Bridge Essentials [download this Bridge CS3
   alternative]
   Renaming, Rotating, Sorting, Arranging, Finding
- 2. Processing Your Images Using Camera RAW
  White Balance, Exposure, Fill Light, Digital
  Negative Format, Noise Reduction
- 3. Resizing and Cropping Your Images
  Standard Size, Custom Size, to Shape,
  Straightening, Downsizing, Rule of Thirds
- **4. Color Correction for Photographers**Histogram, Find Neutral Gray, Flesh Tones,
  Warming/Cooling, Desaturating
- 5. Digital Camera Image Problems
  Noise, Dodge/Burn, Areas too Bright, Subject too
  Dark, Fixing Color
- 6. Selection Techniques Squares, Rectangles, Round Areas, by Color, Using Brush. Removing Objects
- 7. Retouching Portraits
  Wrinkles, Dark Circles, Acne, Slimming, Trimming,
  Sparkle. Brighten Teeth

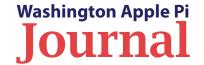

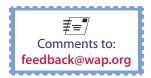

#### **Book Review**

#### 8. Removing Unwanted Objects

Cloning Away with Clone Stamp Tool, Healing Brush, Removing Spots, Artifacts

#### 9. Special Effects for Photographers

Improvise Neutral Density Gradient Filter, Replace Sky, Vignetting, Panoramas

#### 10. Sharpening Techniques

Basic, Advanced, Extraordinary, Luminosity, Edge

#### 11. How to Show Your Work

Watermarking, Signature into Brush, Package Layouts, Online Photo Gallery

#### 12. How to Make Presentations with Your Photos

Slides, Postcards, Calendars, Photo Books, Postage Stamps, Photo Web Site

#### 13. Step-by-Step Printing and Color Management

Color Management Setup, Monitor Calibration, Authors' Workflow, Make Prints

This book is brimming with photographs to illustrate the techniques presented. One chapter, covering Camera RAW, consists of 41 pages and includes 72 illustrations. Of these, only eight are separate screen grabs of menu options; the rest all are screen-grabbed color photos, typically 3¾ by 2½" each.

Some of the photos are so small that they are less than ideal. It can be hard to appreciate the less obvious color corrections, such as skin tones, and to see the control palette options and settings that are captured along with the photos. But for the most part they serve their purpose well enough.

Many of the authors' techniques are innovative and imaginative — not something newcomers meandering through the PE6 program's

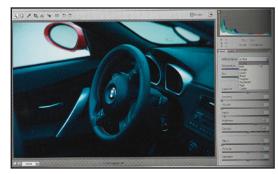

Figure 1

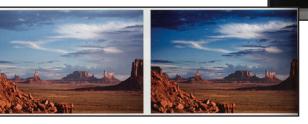

Figure 3

menus are likely to discover for themselves. For example, how to correct an exposure problem where the foreground was read and exposed properly, but the sky was overexposed? The book takes us through seven steps, and nine photos, to create and use a filter that seamlessly darkens the sky while holding back the foreground (see Figure 3).

The authors' instructions are clear, concise, direct and to the point. In some instances, they are a bit more concise than one might wish, but they seem always to work as stated. All in all, I find this book to be an excellent guide to the use of PE6 in improving photos.

#### "The Photoshop Elements 6 Book for Digital Photographers"

by Scott Kelby and Matt Kloskowski,

512 pages.

Published March, 2008 by New Riders Press.

ISBN: 0321524640

MSRP: \$44.99 (but discounts are widely available)

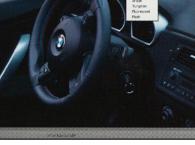

Figure 2

#### Figures 1 and 2:

These two photos are representative. They are the first and last, before and after, in a set of eight that depicts a sequence of actions and alternatives to effect white balance corrections.

Figure 3: The results of an involved, sevenstep process to create and use a filter that darkens the sky while holding back the foreground.

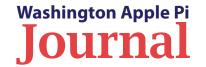

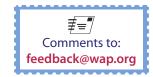

#### September 2009 General Meeting: Cloud Computing

By Lawrence I. Charters

acintosh users are often accused of having their heads in the clouds, and this was definitely true at the September General Meeting. Pi Board member Larry Kerschberg, professor of information systems and software engineering at George Mason University, treated the Pi to a very approachable introduction to cloud computing. You didn't need to know a thing about nephology or even meteorology to come away with an excellent understanding of the subject. But first, there were...

#### **Questions & Answers**

Q: I don't understand the Pi rebate being offered for Leopard.

A: The Pi is offering a rebate on your membership renewal if you show proof of purchase of either Leopard (if you have a PowerPC-based machine) or Snow Leopard (if you have an Intel-based machine). This push is done as both an incentive for renewing and also as a means of uncomplicating Pi tech support questions: if most of our members are running some version of Leopard, it is much easier to provide Pi services to them.

Q: I have a MacBook Pro running Leopard and it doesn't want to go to restart or go to sleep. I tried launching Activity Monitor but it won't open.

A: Leopard insomnia is not that common since leopards, like most cats, enjoy sleeping. Activity Monitor (located in the Utilities folder) is the best tool for detecting sleeping problems on the Mac, as it shows

what programs are active and how resource-hungry they might be. If a program has become unresponsive, it shows that, too.

An inability to go to sleep usually means one or more programs have hung (i.e., the program has encountered serious difficulties and is no longer communicating with the outside world). The first step is to identify the program and, using Activity Monitor, check on its status and Quit the program. If the program refuses to quit, Activity Monitor also allows you to Force Quit.

If you can't use Activity Monitor for some reason, see

if CMD-tab brings up a list of running programs: press the Command (cloverleaf) key and, while holding it, press tab. If the Finder is responsive, a list of icons of all open programs should appear on the screen, and you can usually figure out which one is acting strange.

If you can't launch Activity Monitor and you can't get CMD-tab to work, go to the Apple menu and scroll down to the Force Quit menu. The menu should open and show all active programs, and if one of them is unresponsive, should indicate that as well. Force quit the program, and then reboot your computer to clear any leftover garbage in memory.

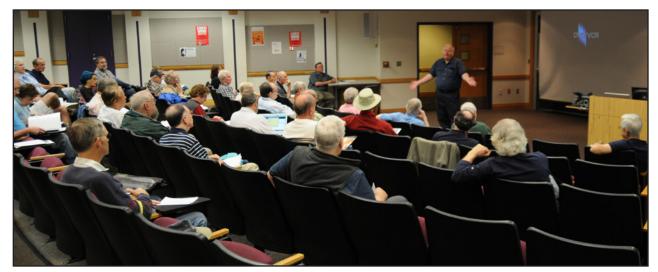

Lawrence Charters begs the audience for another question. It seems he had more answers than there were questions!

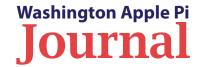

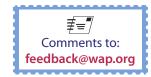

[Advanced tip: have Terminal auto-open at login, and then minimize it so that it sits in the Dock. If something starts acting strange, use Terminal to list active processes, kill errant process, and if necessary reboot the computer. Unfortunately, explaining this would require an article unto itself, but if you know Unix, you might change your account preferences so that Terminal is launched at login.]

When all else fails, hold down the Power key until the Mac shuts down. Then, when you boot it back up again, immediately launch Disk Utility and use the First Aid tab to Verify your drive, checking for any directory damage.

Q: I used Font Book to look at and verify my fonts. It found some bad fonts, which showed up in red and which I removed. But it also listed some others and it said, "Proceed with caution." What should I do?

A: Font Book is a very cool, standard Apple utility that most people have never used. Among other things, you can use it for printing out samples of all the fonts on your Mac – and you have more than you ever imagined – or, if you don't like using paper, you can "print" the samples to disk as a PDF.

You can use Font Book as sort of a Disk Utility for fonts. Launch Font Book, select Validate Font from the menu, and then select one or all your fonts to validate. Font Book will pass some fonts without any problems, flag some with minor problems and tell you to "Proceed with caution," and identify fonts with serious problems that should be deleted.

In most cases, the fonts flagged as having minor problems are older fonts that you brought forward

from the days prior to Mac OS X, or fonts installed by Microsoft as part of Office. Often they will be flagged because, if you've installed more than one version of Office, for example, you'll have duplicate versions of the same font in different places. Generally speaking, duplicates shouldn't cause any issues, but if you do experience problems, get rid of the duplicates and, if that doesn't make things more stable, investigate the other problem fonts.

Do note that deleting certain fonts will cause Mac OS X to stop working.

Q: I'm trying to send a PDF via E-mail, and when I attach it, it immediately opens (displays within Apple Mail). I want it to be closed.

A: The good news is that, unless you send the E-mail to another user who uses Apple Mail, it won't be displayed within the message. Apple Mail is the only mail client that displays PDF documents, or TIFF documents, or a number of other file formats. If it bothers you, you can right-click on the PDF and toggle it between "View in Place" and "View as Icon," but it won't make any difference for the recipient.

Conversely, if you want your fancy formatting to be seen by Windows users, for example, you can use JPEG images and HTML formatting. Even then, many E-mail clients, Mac and PC, won't display anything but text, so your fancy formatting will be decidedly plain.

Q: If you do format something fancy, is there any way to keep it from falling apart after it gets forwarded and forwarded and forwarded...?

A: The quick, easy and cheap answer is: turn your

heavily formatted E-mail message into a PDF or a JPEG image. Then E-mail the file. It is no longer text, and will survive forwarding and any number of indignities. Of course, since it isn't text, it also is larger and more cumbersome. Note that virtually any Mac program can produce a PDF (if all else fails, "print" the file to a PDF).

Q: How much does the rest of the world pay for ISPs and what speeds do they get?

A: Not sure if this is entirely a Mac question but the answer is: the US is anywhere between 15th and 25th worldwide in terms of broadband access. South Korea and Bermuda have the highest broadband penetration and some of the lowest rates; Japan has the fastest average speed (Japan, like most countries, requires carriers to open their lines to competitors, and offers speeds up to 100 Mbps). France is currently debating, at the national level, whether broadband access is a citizen right; Finland has already decided that this is, indeed, a right. In general terms, US broadband is also the most expensive. On the other hand, the US is many times the size of the countries that have more widespread access; wiring Bermuda is not nearly as challenging as wiring Wyoming or Alaska.

Q: Sometimes when I print something with Firefox it is all jumbled; when I print it with Safari, it isn't. What's the difference?

A: Unfortunately, there is no general rule, standard, or technology requirement to make Web pages printable. Web site designers don't test their sites by printing them; Web browser designers don't test their browsers by printing pages. A Web browser is designed to make a Web site display in a Web browser; that's it. Some

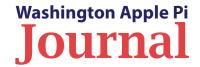

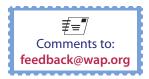

may look fine printed with Safari, others may look fine printed only with Firefox, yet others will look fine only when printed with Internet Explorer. Only a tiny fraction of all pages are designed to be printed (receipts, invoices, applications); nothing else is even tested to see if it prints.

Q: I have a MacBook from 2007 and am thinking of upgrading to Snow Leopard. I decided to test the laptop by running some hardware tests, and got a memory error. I reset the PRAM and all that, reran the tests, and still got the error. I used third-party RAM; is that likely to be the cause?

A: Memory problems are indeed one of the most common problems people have when they upgrade their operating system. Mac OS X 10.5 was less tolerant of poor RAM than 10.4, and Mac OS X 10.6 is less tolerant than 10.5. At each step, Apple tries to squeeze more and more performance out of their computers, which is good, but this process also means marginal components are more likely to cause problems.

Snow Leopard, in particular, is designed to run without any constraints. It isn't waiting for its slow cousins, the Macs with PPC processors; it is running all out. So it is entirely possible that memory might work fine with Leopard (Mac OS X 10.5) and have problems with Snow Leopard (Mac OS X 10.6). Given the plummeting cost of memory, and the fact that bad memory can literally scramble every single bit of data on your computer, you are better off heeding the warning and getting replacement RAM than gambling. Many vendors (Crucial, Kensington, Other World Computing) will guarantee their memory; if you bought your memory from these vendors, submit a claim and get it replaced.

Q: Upgrading to Snow Leopard, what should be the minimum RAM?

A: Apple says 1 GB, but – why? Get at least 2 GB. As previously noted, RAM is cheap right now, so make sure you have at least 2 GB, and if you want to run Parallels and Windows XP, 4 GB – or more. Snow Leopard makes better use of memory than Leopard, so there is no reason to get strange and max out your RAM with 32 GB; even big-time videographers will probably find 12-16 GB to be plenty. For most normal people, 2-4 GB is fine.

Q: Can you run Windows 98 under Parallels?

A: The answer is, "Yes, but it should be illegal." Windows 98 was a dreadful operating system. It was suggested that you could go out and buy a cheap PC to run this program, but then you have a much greater burden: updating and keeping current two sets of hardware and software. There is almost no way to keep Windows 98 from getting instantly infected by worms, viruses and such if it comes in contact with the Internet.

Q: I'm getting pieces of spam, over and over. I empty the trash and they come back. I've contacted the vendor and they say they aren't the source of the E-mail. What do I do?

A: Generally speaking, nobody cares about spam anymore. Most vendors do not send out the spam bearing their names. Contacting law enforcement doesn't do any good, either; they have other, more critical things to worry about. Setting up your mail client to flag spam, and deleting it, is about the best you can do.

Spam techniques, and the viruses and worms that they carry, change almost daily. It is something you must live with, like people who run stoplights and weave through traffic, or cut in front of you without signaling.

Q: You say you should just delete the spam, without opening it, but when you select it, it opens.

A: If you are using Apple Mail, you can fix this. Apple Mail defaults to a three-pane view, with folders (mailboxes) on the left, the mailbox message listings at top, and the message displayed on the bottom. Pull the divider between the message listings and the messages all the way to the bottom of the frame; it will then disappear. At that point, you can select one message, or fifty, and delete them, all without opening them. If you really do want to read a message, double-click on it and it will open in a new window.

Q: I use Apple Mail. When I delete a message and empty the trash, the message comes back. Why?

A: This often happens if you have Apple Mail set to POP (Post Office Protocol). Depending on how you have set it up, deleting messages on your Mac does not delete them on the server. You either need to adjust your POP settings to make sure the server copy is deleted too, or, if it is offered, switch your mail account to IMAP, a much more modern approach to mail storage.

#### Questions posed during the coffee break:

Q: What is the best Mac OS 9 emulator? I want to use Snow Leopard, but I have 15 years of material that uses a Mac OS 9 program.

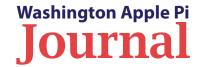

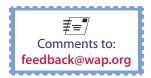

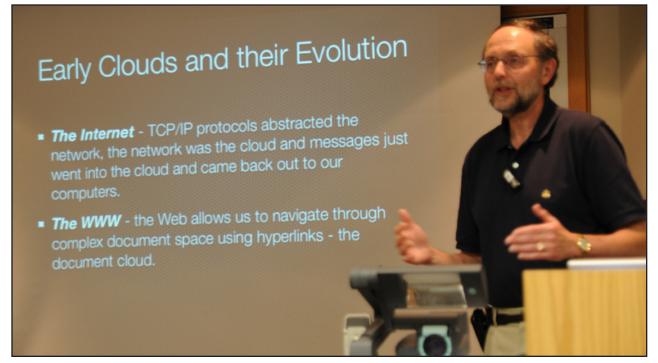

Professor Larry Kerschberg laying the foundation at the start of his presentation on Cloud Computing which left everyone thinking lofty thoughts!

A: The best answer is to get a Power Mac G4 running Tiger and run these programs under Classic. Don't even try to run them on your new machine under Snow Leopard.

Q: I don't understand the speed listed on CD-ROMs.

A: The speed rating is for how fast you can write data to the disc. The original writeable drives could write ("burn") data at 150 kilobits per second. Blank CD-ROMs advertised as 48X are, therefore, 48 times faster

than the original, and can write data much faster, 7,200 kilobits per second. Most modern drives have multiple speeds, one speed for writing CD-ROMs and another, much slower speed for writing DVD discs.

Q: What is the difference between a blank music CD and a blank data CD?

A: The standard data CD format is known as ISO 9660; anything written on an ISO 9660 CD should be readable on virtually any modern computer. An ISO 9660

CD-ROM can be no more than 650 megabytes in size. If you record music on such a CD, it will hold roughly 74 minutes of music.

"Music" CDs are often the same media, but they are designed to be formatted as 700 megabyte discs, and will hold up to 80 minutes of music. Since these discs are not a standard format, there is no guarantee they can be interchanged between machines.

#### **Cloud Computing**

After a brief break and discussion of the Pi's Leopard Rebate program (see the Pi Web site for details), Larry Kerschberg talked about cloud computing. Rather than reinterpret his presentation, you can see and hear it all on the Pi Web site, thanks to Profcast, a very popular tool for recording presentations and turning them into streaming video and podcasts. Just go to the Pi's Web site, watch, listen, and learn:

http://www.wap.org/events/sept2009/

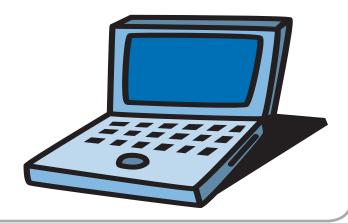

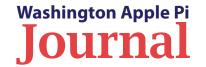

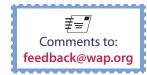

#### October 2009 General Meeting: Wikipedia Secrets

By Bob Jarecke

he October 2009 General Meeting main topic was Wikipedia. A number of our regulars were unable to be there including our President Jay Castillo, Lawrence Charters and Pat Fauquet. Fortunately, Kitty Richardson was there, and treated us to hot coffee, warm apple cider, and assorted doughnut hole munchies throughout the meeting. We also had an outsider, Dante Kinney, videotaping key portions of the meeting. The plan is to use the recordings to build a podcast of the meeting for those who could not attend. This is a work in progress.

Our main presenter was John Broughton, an accomplished Wikipedia editor. Before his presentation, though, we started, as usual, with a Q&A session.

#### **Questions and Answers**

With our resident Q&A guru Lawrence Charters out of commission, Bo Huttinger bravely took the microphone and fielded the questions. He did a great job! Read for yourself.

Q: When you factor in the Pi Leopard Rebate, what is the real cost of upgrading to Mac OS X Snow Leopard?

A: The Pi Leopard Rebate offers a \$20 discount on your Pi membership fee — whether a new membership or a renewal. The "real cost" of upgrading to Mac OS X Snow Leopard after rebate depends on where you purchase your copy of Snow Leopard. If you buy it through the Apple Store, the retail cost is \$29.95; however, you can get the same exact item for \$25 from Amazon.com.

The Pi Leopard Rebate is fully explained in a PDF flyer that can be downloaded from the Washington Apple Pi Web site homepage.

The link to that download is:

#### http://www.wap.org/leopardrebate.pdf

Q: While away from home, I connected my iPod to another computer to charge it and left the cable behind. I purchased a new cable from Micro Center but now the iPod won't show up on my computer. What could be wrong?

A band of merry members arrive at the meeting destination. The professor, doubling as a golf cart driver, might have missed his calling!

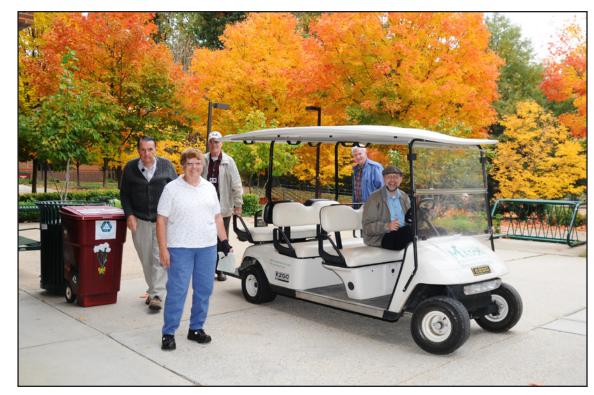

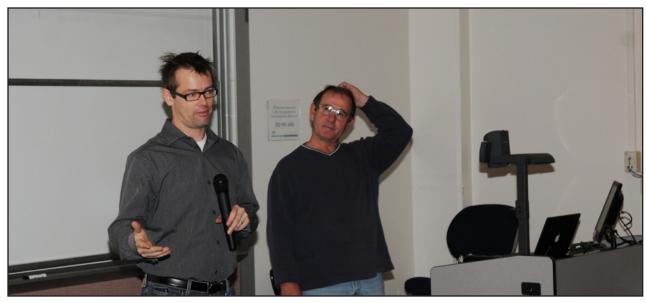

Bo, who handled the Q&A session, answers a question while in the background Bob scratches his head thinking, "I didn't know that."

A: Interesting situation. First, check to make sure your music and content is still on the iPod. If the iPod was paired up with the other computer, it could have ended up loaded with *iTunes* music and data from that Mac.

Another possibility is that you may have an older cable, which is not compatible with your iPod. Apple made some changes to iPod cables when it switched the connection from FireWire to USB 2.0. You could borrow a known, good cable from someone else or go by an Apple Store to check the iPod's general operability.

A last resort option would be to reset the iPod. The Apple Web site offers considerable help in trouble-

shooting iPod problems. The page for dealing with an iPod that doesn't show up in *iTunes* is located at the link below.

#### http://www.apple.com/support/ipodtouch/troubleshooting/itunes/

Q: After building a movie using *Snapz Pro* (an application that records activities as they take place on the computer screen) and then using *Toast* to create a DVD, the disc, which plays on my Mac, will not play in a DVD player. Why not?

A: First, you need to make sure that you are burning the file in *Toast* as a movie versus a data disc. In any case, because most DVD players are basically simple digital devices, *Toast* may not be burning the DVD with the proper formatting for your particular player. As an alternative, burn the movie using *iMovie* and *iDVD*.

Another factor might be the speed at which the DVD is burned. Use the slowest speed the program offers to avoid introducing any errors as the DVD is being burned. Finally, you might want to use R-DVDs, since this is the standard format.

Q: I was using macros in *Word 2004* and they are not available in the newer version, *Word 2008*. Is there an application, maybe *Automator*, which would capture about six keystrokes and some mouse movements that would give me the equivalent of macros in *Word 2008*?

A: I think *Automator* is going to be your answer; *Automator* rocks! There is one limitation with *Automator* in that it does not record mouse clicks. (This limitation may have been addressed in Mac OS X 10.6 Snow Leopard). But there is an add-on for *Automator* called *Extra Sweets* that allows you to record where you click the mouse.

If you want to research this further, there is a really good book by Ben Waldie, which is a great resource for this topic. His Web site [http://macworldexpo.ning.com/profile/BenWaldie] has a lot of basic scripts available and there might be something there that meets your needs.

Q: I upgraded to a new Apple Airport Extreme base station so that the increase in Internet service speed instituted by Cox cable would be available to all the computers on my home network. I have one com-

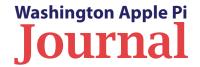

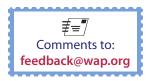

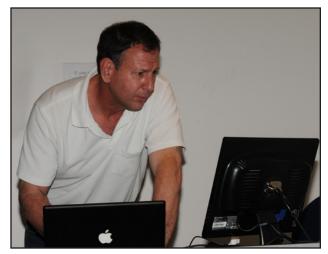

The meeting's guest speaker, John Broughton, tweaks his *PowerPoint* presentation that was displayed in Apple's *Keynote* application. It performed flawlessly.

plaint: the Airport base station does not allow me to see if anyone else is accessing my network. There is a third-party application that allows this, but it doesn't work with the Airport Extreme. What can I use to do this?

A: Try using Network Utility. This is a Mac OS X utility application that has a lot of options in it. What you are looking for is the tab labeled Netstat. This function will give you two tables and the bottom one is what you are looking for. That section will have several items listed, many of them local connections (host machines). The computers on your network will be identified by their name in the first (Destination) column, and their respective Media Access Control (MAC) address in the second (Gateway) column. Now, how to keep outsiders off your network is a whole other discussion.

Q: I gave my old Airport Base Station to my son and he reports that the signal is very weak. Is it characteristic that the antennas get weak or give out?

A: There are a lot of things that can interfere with an Airport signal. The first thing you could do would be to change the channel using Airport Utility. To help you in the process, download the free application *iStumbler*. This program allows you to see all the wireless networks that are operating in the area and, more importantly, the channels they are using. If you find many of them are using the same channel as your wireless network, then change your channel to one that the neighbors use less (or not at all).

Another option would be to move the Airport to another location, preferably near the center of the area it is to serve. As an example, if the Airport is presently on an upper floor, move it to the mid-level. There can be lots of metal obstructions in a house that might be causing enough interference to block the signal from getting out.

A member of the audience suggested checking the Airport's settings, to make sure that the output was not being restricted. If the setting called Interference Robustness is activated, this could reduce the output.

#### Pi Business

In the absence of the Pi President, Management Committee Chair Bob Jarecke talked briefly about administrative matters including parking. He told the members that there would be no lunch or SIG meetings after the main presentation, since the leader of the *iLife* SIG was not available. He also discussed the Leopard Rebate, the fact that the *Journal* (this very publication) would be delayed, and the planned Open House and *Journal* Tribute on December 5<sup>th</sup> at the Clubhouse.

#### Wikipedia Secrets

The scheduled guest speaker was John Broughton, who is an editor for the Wikipedia Web site. He gave us an insider's view on how the site and service operate. Who would have guessed that a group of editors would be unable to agree on how the written word should be presented?

John had four principal talking points:

- About wikis
- About Wikipedia in general
- When reading Wikipedia articles
- When editing Wikipedia articles

He had a 24-slide *PowerPoint* presentation as a discussion aid, which is available for downloading at the following link:

#### http://www.wap.org/events/oct2009/

The hour-and-eighteen-minute presentation was replete with information on how the Wikipedia Web site operates, how editing is done and tracked, and the internal politics of editing and managing millions of pages of information. As you can imagine, it was all very interesting.

#### Final Thoughts

All in all, the meeting was a success, despite the absence of some key regular Pi presenters, a couple of hiccups associated with using a new meeting room, and the distraction of having the event filmed. Now the question is, can a couple of hours of raw videotape footage be converted into a podcast that members who were unable to attend would find of benefit? We are looking for a few good video editors in want of a project — are you game?

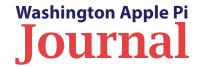

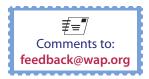

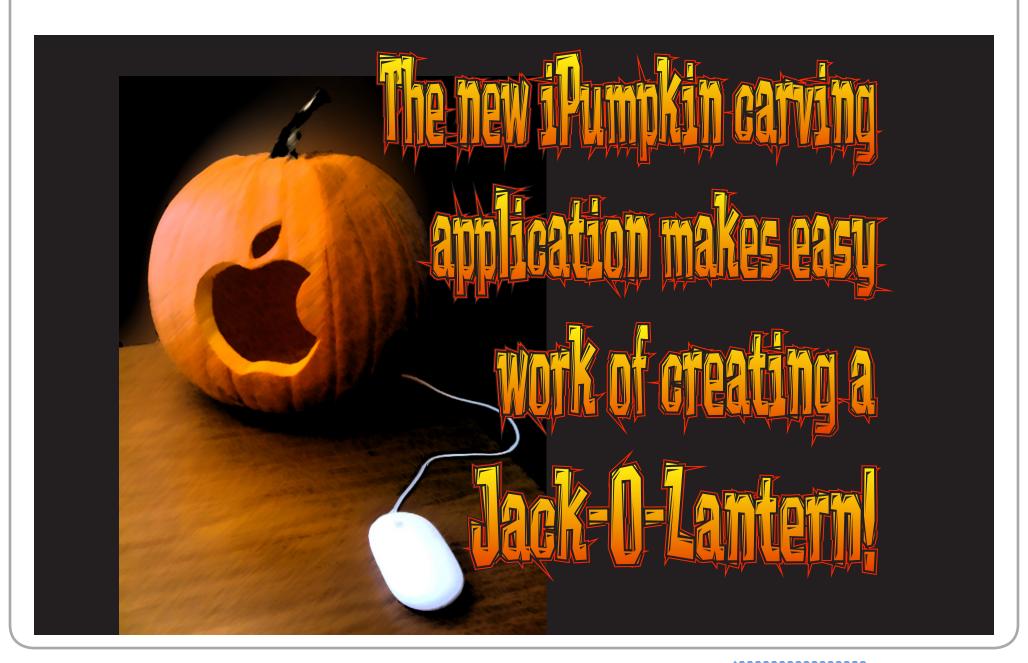

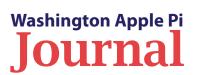

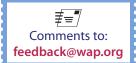

# Washington Apple Pi Meetings

#### **Utilities For Your Mac**

November 21, 9:30 a.m., George Mason University

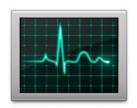

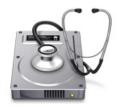

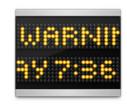

November's General Meeting — just in time for Thanksgiving — covers utilities, those essential programs you use to keep your Mac in tip-top shape or, if things go wrong, return it to working order. Note the meeting will be on the third Saturday of the month.

The main presenter will be Lawrence Charters. The usual Questions & Answers will start the event, with Pi News and Coffee by Kitty filling out the bill of fare. After the main event, there are plans to hold an *iLife* SIG meeting and a *members helping members* session.

For the second straight month, we will be meeting at the alternate meeting location, the Science and Technology I building. Check the Pi Web site for details and a map on how to get there.

http://www.wap.org/events/nov2009/

### Pi Open House, *Journal* Tribute and Holiday Party with Prizes!

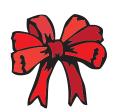

December 5, 10 a.m. to 4 p.m., Pi Clubhouse

This event is a triathlon of Pi parties. We will be hosting a six-hour Open House to give everyone an opportunity to come on by the Clubhouse and socialize with your fellow Pi members. During the affair, we will pay tribute to 31 years of publishing the *Washington Apple Pi Journal* by showcasing previous editions, presenting a slide show of *Journal* highlights, and presenting some commentary by *Journal* notables, if we can get them to come by. Throw into the mix some holiday cheer and you have the makings of a Pi Party extraordinaire!

And in the spirit of the holidays and gift giving, the party organizers will be raffling off one free copy of Mac OS X Snow Leopard at the end of each hour during the event. How's that for a (potential) nice present from Santa? One catch: you will need to be present to win.

The doors will open at 10 a.m. and stay open until 4 p.m. at our Rockville Clubhouse location. We will have some light eats and sweets for your snacking pleasure. If you have a favorite holiday snack you would like to share, bring it along and we will include it. Coffee and drinks will be provided, too.

Bring family and friends, the more the merrier!

Address: 12022 Parklawn Drive, Rockville, MD. (301) 984-0300

As always, check the Pi Web site for additional, updated details on these meetings.

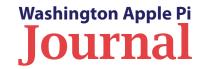

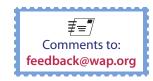

# Washington

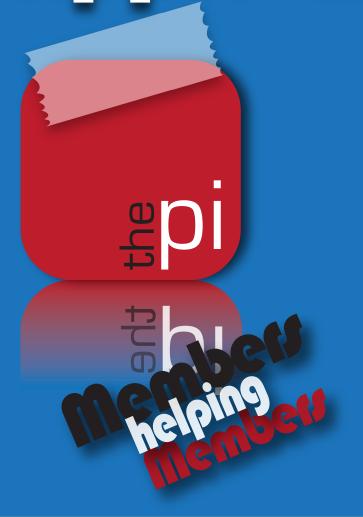

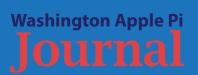

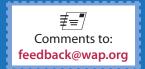